# POWER POINT **الموزش نرم اغزار**

با توجه به پیشرفت های صورت گرفته در امر ارائه مطلب ، در حال حاضر بایستی از تمامی امکانات برای ارسال پیام صحیح و سریع به

مخاطبین بهره برداری نمود . پس به غیر از موارد اندکی که نیاز به وسایل ساده تر مثل تخته سفید داریم در بقیه موارد بایستی از کامپیوتر و تجهیزات جانبي جهت ارائه بهتر مطلب استفاده نمود .

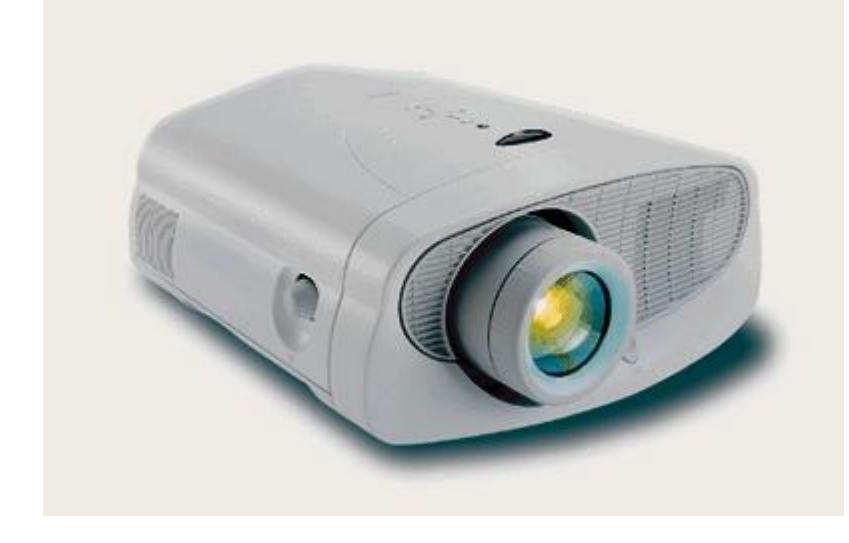

**استراتژی ارائه مطلب :** جهت آرائه مطلب بایستی مراحل زیر طی شود :

الف) تعیین نیاز های اطلاعاتی : بسته به تحصیلات و سن مخاطبین بایستی نوع اطلاعات را مشخص

نمود، بطور مثال همه ما می دانیم که افراد کم سواد یا کم سن علاقمند به تصاویر گرافیکی می باشند .

١- تعيين نوع اطلاعات مورد نياز مانند : متن، جدول، نمودار، تصوير، صدا ويا فيلم .

۲ - تشخیص بهترین روش ارائه موضوع براساس مخاطبین

ب) جمع آوری اطلاعات : خوشبختانه در عصر حاضر براحتی می توان به اطلاعات دسترسی پیدا کرد، پس اگر تخصص لازم جهت جستجو وگزینش آنها را داشته باشیم براحتی می توانیم اطلاعات مورد نظر خویش را بازیابی نماییم . منابع اطلاعاتی ممکن است در سازمان و یا خارج از سازمان ما باشند که در هر دو صورت می توانیم از آنها بهره برداری نماییم همچنین اینترنت می تواندبهترین ماخذ برای ما باشد (بسیاری از محققین بخاطر کمک به رشد سریع علم نتیجه تحقیقات خود را در اختیار عموم قرار می دهند ) .

## **آیا می دانیدکه کسب تجربه از نتایج تحقیقات دیگران یک مهارت است**

ج) تهیه اسلاید : بعد از جمع آوری اطلاعات می توان طبقه بندی آنها بترتیب زیرو سپس طراحی و آرایش اسلاید ها را انجام داد .

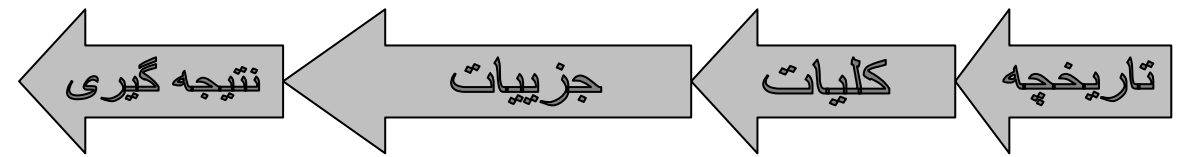

**د) مدیریت ارائه مطلب :** این مرحله از حساس ترین مراحل انجام عملیات می باشدچرا که ممکن است یک متخصص طی یکسال تحقیق وجمع آوری اطلاعات و تهیه اسلاید می خواهد مطلب خود را ظرف مدت نیم ساعت به مخاطبین ارائه نماید، پس اگر مدیریت زمان را در نظر نگیرد ممکن است نتیجه ارائه مطلب موفقیت آمیز نباشد .

حال که کلیات ارائه مطلب را فرا گرفتیم بهتر است با یکی از نرم افزارهای مورد استفاده در ارائه مطلب یعنی PowerPoint آشنا شویم .

مقلامه : PowerPoint یکی دیگر از نرم افزار های بسته Microsoft office می باشد که جهت ارائه مطلب در مجامع علمی ، کنفرانسها ، و جلسات و حتی کلاسهای درسی استفاده می شود . یکی از مزایای آن توانایی پیوند با نرم افزار های دیگر word و Excel می باشد که به این ترتیب قدرت آن را افزون نموده است . با استفاده از این نرم افزار ها می توان مطالب مورد نظر جهت ارائه را قبلاً به صورت اسلاید تهیه نموده و با استفاده از امکانات گرافیکی ، آنرا تزیین و آماده نمایش نماییم .

امکانات موجود در power point بترتیب زیر می باشد

1- تايپ سرفصل ها واضافه نمودن تصوير وصدا ( picture & sound ) به اسلايدها

۲ – امکان نمایش فیلم ( movie) در داخل اسلایدها

٣- اضافه نمودن اسناد word و excelبه داخل PowerPoint

٥ − استفاده از چارت ۱ یا نمودار جهت نمایش قابل لمس اطلاعات

فرض ما بر این است که اطلاعات مورد نظر جهت ارائه مطلب ً را جمع آوری و آماده طراحی صفحات می باشیم . برای تهیه اسلاید مراحل زیر را انجام می دهیم :

1- انتخاب طرح یا اسکلت صفحه (Slide Layout)

۲- طراحی اسلاید (رنگ بندی- انتخاب پشت صحنه) (Slide Design)

۳ - تعیین نحوه ظهور و ناپدید شدن موضوعات (Custom Animation)

ع- انتخاب نحوه گذر از هر اسلاید (Slide Transition)

محيط نرم أفزار : بسياري از امكانات PowerPoint مانند منوها وآيكونها مشابه دیگر نرم افزار های office میباشد ، اما در قسمت task pane (بخش سمت راست نرم افزار که از داخل منوی view فعال می گردد) ما شاهد امکانات ویژه ای جهت انجام طرح مورد نظر هستیم .

فرض این کتاب بر آن است که دانشجویان قبل از دوره PowerPoint دوره word را گذرانده اند .

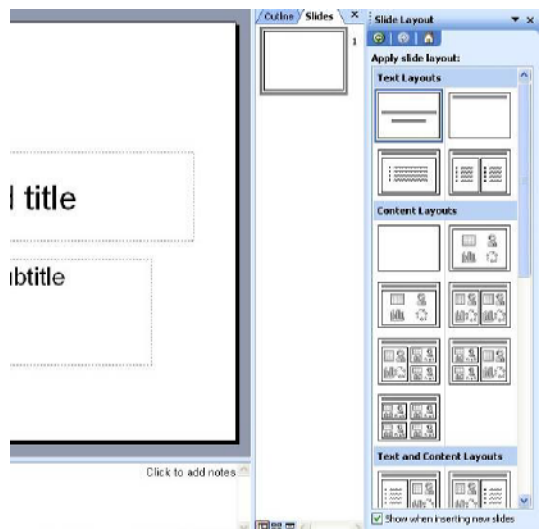

## انتخاب ها در منوی Task pane:

#### انتخاب slide layout، طرح بندي اسلايد جاري تعيين مي گردد اعم از متن ، تصوير و . . . .

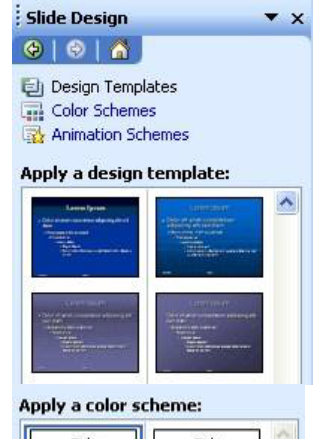

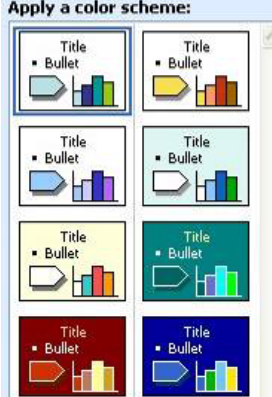

انتخاب slide design، رنگ بندی و انتخاب رنگ پشت صحنه انجام می گیرد . برای اینکه هر اسلاید دارای رنگ پشت صحنه خاص باشد ، در کنار تصویر ( پشت صحنه خاص) علامت down ر ا انتخاب و سپس apply to selected slides را کلیک نماییم .

انتخاب design templates ، مدلہای مختلف طرح را می توان انتخاب نمود .

انتخاب color schemes ، رنگبندی طرح را می توان تعويض نمود ،

\* در قسمت animation schemes ، با کلیک نمودن هر كدام از حركات درجالت Apply to selected slides می توان حر کت مورد نظر را دید (البته بایستی توجه نمایید که این حرکات فقط برای Titleو Subtitle قابل اجرا می باشد .

### **حالات نمایش اسلاندها :** آیکونیای حالات نمایش *ر*ا در زیر صفحه اصلی قابل مشاهده می

باشد، و سه حالت دارد :

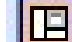

Normal view : منظره اصلی را نشان می دهد .

**88** 

slide Sorter view : همزمان ۹ اسلاید را نشان می دهد و در اینجا تقدم و تاخر اسلاید

#### ها را می توان تنظیم نمود .

:Slide showاسلاید ها را به صورت full screen ( کل صفحه ) نشان میدهد

ರ Slide Layout Slide Design Slide Design - Color Schemes Slide Design - Animation Schemes **Custom Animation** Slide Transition **Slide Design**  $\mathbf{v}$   $\times$  $\Theta$  $\Theta$  $\Lambda$ Design Templates Color Schemes Animation Schemes Apply to selected slides:  $\blacktriangle$ **No Animation** No Animation **Subtle** Appear Appear and dim Fade in all Random bars Wipe Moderate Ascend Descend Ÿ  $C<sub>mmm</sub>$ Apply to All Slides Slide Show Play AutoPreview

**متحر ک سازی موضوعات بصور ت سفار شی :**گاهی اوقات جهت افزایش توجه مخاطبین بهتر است که موضوعات در داخل اسلاید اعم از متون ، تصاویر را به حالت متحرک در آوریم، برای اینکار از Custom Animationاستفاده می نماییم .

> بطور کلی موضوعات را می توان در موقع ورود به صحنه ًویا خروج از صحنه به حر کت در آور د **.**

> custom animation : با استفاده از انتخاب custom animation ( حركت سازى سفارشی ) می توان برای هر موضوع در داخل اسلاید ( slide) در مرحله ورود ، تاکید و یا خروج حرکت هایی *ر*ا تنظیم نمود . جهت این کار کافی است object یا موضوع مورد نظر را انتخاب نموده و در قسمت custom animation، عبارت Add effect را كليك نماييم . جهت ورود به صحنه entrance ، براي تاكيد موضوع

**XRemove** B☆ Add Effect ▼ 詠 Entrance 政  $\blacktriangleright$  $1. **Box**$  $\frac{1}{\sqrt{2}}$ 淼 Emphasis k 2. Curve Up 蜁 Exit 素 ▶ 3. Fade  $\ddot{\mathbf{v}}$  $\pmb{\star}$ Motion <u>P</u>aths ▶ ŵ 4. Float v 5. Fly In 濠 6. Grow & Turn

emphasis و برای خروج موضوع از صحنه Exit را انتخاب می نماییم که هر کدام از این مراحل دارای تعداد بیشمار حالت می باشد .

- شروع هر Effect ( در آیشن start) رامی توان به سه حالت زیر تنظیم نمود :

۰ : on click : در این حالت نیازمند کلیک نمودن و یا زدن یک دکمه خواهد بود .

Y: with previous ( با قبلي يا همزمان ) : فعاليت موضوع فعلى همزمان با فعاليت قبلي انجام مي گيرد .

**۳ : After previous ( بعد از قبلی یا نوبتی) : فعالیت موضوع قبلی انجام میشود و پس از پایان** آن ، فعالیت موضوع فعلی شروع میشود .

\* در بعضی از effectها ، امکان direction که مسیر حرکت را نشان می دهد ، میتواند انتخاب گردد .

> مثلاً : در صورت انتخاب fly ، می توان مسیر حر کت به بالا ، پایین ،چپ وغیره . . . راانتخاب نمود .

> > − speed: جهت تنظیم سرعت هر افکت مورد استفاده قرار می گیرد .

- motion paths : ( تعیین مسیر حرکت ) : می توان موضوع مورد نظر *ر*ا انت<del>خ</del>اب و بر اساس مسير دلخواه آنرا دركت دهيم .

- slide animation: نحوه حركت اسلايد به اسلايد ديگر مي باشد .

- transition : آخرین آیتم در task pane می باشد که می توان نحوه گذر هر اسلاید را مشخص نمود .

با استفاده از حالات مختلف می توان روش های خاصی برای خروج از هر اسلاید معرفی نمود همچنین می توان سرعت و صدای مورد نظر را در هر تغییر تنظیم نمود .

- advance slide: در این قسمت میتوان تنظیم اتوماتیک خروج از اسلاید را مشخص و زمان بندی نمود .
	- Apply to all slide. تمام اسلايدها به اين قائده تنظيم شوند و عمل يكسان انجام دهند
		- sound: می توان روی اسلاید ها مو زیک دلخواه را نصب کرد .

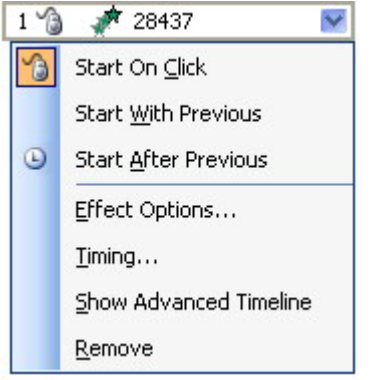

در بعضی شرایط نیاز داریم که فعالیت های خاصی را در داخل پرزنتیشن انجام دهیم . مثلاً : پرش از روی چند اسلاید ، که با استفاده از این امکان می توان د کمه هایی را تعریف نمود که هنگام نمایش با کلیک روی آنها به اسلایدهای دیگر رفت .

جهت انجام اینکار کافی است یک موضوع را تعریف نمود . این موضوع میتواند یک شکل و یا یک متن و یا حتی یک عکس باشد . بعد از انتخاب موضوع مورد نظر ، بر روی آن کلیک راست (Right click) نموده و Action setting را انتخاب می نماییم . سیس میتوان یکی از دو حالت mouse click یعنی در هنگام کلیک نمودن بر روی موضوع و یا mouse over یعنی عبور از روی موضوع را تعریف نماییم .

در هر دو حالت می توان فعالیت مورد نظر را تنظیم نمود .  $\vert x \vert$ 

Hyperlink to: حبت رفتن به اسلابد های خاص از قبيل: بعدي ، قبلي ، اولين ، آخرين و يا آخرين اسلایدی که دیده ایم و حتی به یک آدرس اینترنتی ( URL) ویابه یک پرزنتیشن ( Presentation) دیگر مورد استفاده قرار می گیرد . پس از انت<del>خ</del>اب نوع  $\rm{OK}$  اسلاید مورد نظر را تعیین نموده و کلید  $\rm{CK}$  را $\rm{Link}$ Run میزنیم . برای اجرای یک برنامه می توان از program استفاده نمود.

- Play sound<mark>: در این قسمت می توان هنگام تنظیم</mark> کلید یک صدا را هم فعال کر د .

- High light click: میتوان رنگ یک موضوع را

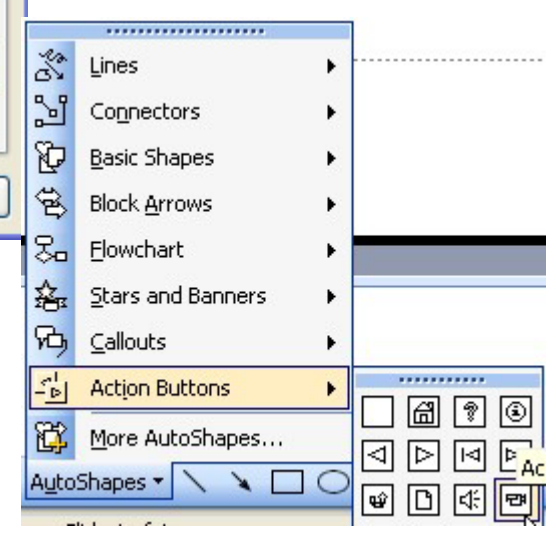

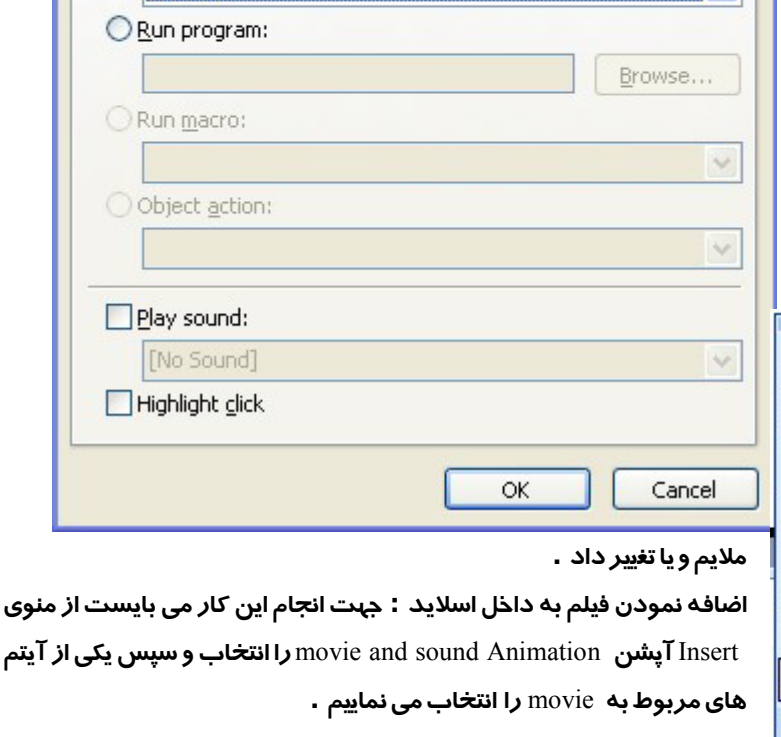

**Action Settings** 

Action on click

Hyperlink to:

Next Slide

ONone

Mouse Click | Mouse Over